# **Aeromap és a Geocaching**

# **Hogyan használjuk az Aeromap térképszoftvert Geocaching-re?**

### **Bevezet**ő

Az Aeromap térképszoftver PDA változata alapjában véve autós használatra alkalmas a leginkább. Azonban van egy-két funkciója, mely alkalmassá teszi más navigációs funkciókra is. Egyik ilyen funkció a Geocaching navigációs Hi-tech terepjáték.

Pár alapfogalmat tisztázzunk, mielőtt belemegyünk a részletekbe. Amennyiben ezeket nem tisztázzuk, nem fogod megérteni a használat lényegét. A definíciókat a www.geocaching.hu és a www.turistautak.hu oldalakról idézem szó szerint.

Az Aeromap alap szintű használatáról nem írok. Ezzel kapcsolatban a http://www.navisys.hu/aeromap/ oldalon keress aktuális leírást. Jelenlegi leírásom nem az összes lehetséges felhasználási módot írja le, hanem azt az egyet, melyet én a legjobban használhatónak találtam eddig. Jelenlegi kezelési leírás az Aeromap v2.54b verzió alapján készült, ezt vedd figyelembe használat esetén.

# **Fogalmak**

Értelemszerűen az összes fogalmat és játékszabályt nem tisztázom, mely a Geocaching játék lényegét írja körül. Azokra térek ki, melyek elengedhetetlen fogalmai az alapszintű megértésnek.

#### **Mi a Geocaching és mi a cache?**

A Geocaching lényege, hogy egy jól lezárt ládikát a vállalkozó kedvű játékos elrejt egy általa kiszemelt, valamilyen szempont szerint megismerésre, felfedezésre érdemesnek ítélt terepen, és egy erre alkalmas GPS készülékkel a megfelelő módon rögzíti a rejtekhely (ez a "cache") pontos koordinátáit. Ezeket az értékeket bejegyzi a www.geocaching.hu Internet oldalon és a Geocaching központi honlapjára. Ezek az adatok mindenki számára elérhetőek.

#### **Mi az a GPS?**

Ez az angol "Global Positioning System" rövidítése. Magyar fordításban annyit tesz, hogy "Globális Helymeghatározó Rendszer". 24 műholdból áll, a térben egyenletesen elosztott pályán, azaz egy pályán 3-4 hold kering. A közel kör alakú pályák földfelszín feletti magassága 20200 km, ez 12 órás keringési periódust jelent. Egy földi megfigyelő számára egy adott műhold kb. 5 órán keresztül látható. A holdak folyamatosan sugározzák helyzetüket és a pozíciószámításhoz szükséges adatokat, melyekből a GPS vevőberendezések a földi megfigyelő helyzetét számítják.

### **Mi az a Geoláda?**

Az a doboz, amit elrejtünk.

#### **Mi az a track vagy tracklog?**

A GPS készülékek képesek az általuk bejárt útvonal folyamatos rögzítésére, ezt hívjuk tracknek, teljes nevén tracklog-nak, vagy magyarosan "csiganyál"-nak (ez utóbbi kifejezés eredete, hogy a GPS térkép-képernyőjén a bejárt úton egy kis csíkocska látható).

### **Geoládák használata**

#### **Geoláda adatok beszerzése**

A www.geocaching.hu vagy nem hazai koordináták esetén a www.geocaching.com oldalakon sok-sok Geoláda adata szerezhető be (itt most a hazai Geoládákról írok, mert jelenleg az Aeromap hivatalosan úgy is csak ezt támogatja). Annak eldöntése, hogy hol cache-elek, két módon szoktam eldönteni:

- Megkeresem a kijelölt területen, van-e rejtett Geoláda. Ekkor a láda koordinátáit az oldalról könnyen megszerezhetem, rögtön megnézve a részletes leírását a rejtés körülményeinek, és a meglévő megtalálások leírásait. A koordináta azonban alapban nem kompatibilis az Aeromap által használt formátummal, így ezt konvertálni kell. Erről később írok a *Koordináta megadása* fejezetben.
- Letöltöm a jelenleg aktuális összes Geoláda adatot egy adott területről. Ezt megtettem Magyarország esetén. Azonban ezeket alapban nem tudom betölteni az Aeromap-be, ezért ezt még konvertálni kell.

#### **Geoláda adatok letöltése**

Mielőtt konvertálnánk, leírom, hogyan és honnan tölthető le egy kalap alatt egy halom Geoláda adat. A www.geocaching.hu oldalon az Aeromap térképet nyisd meg a http://www.geocaching.hu/maps.geo?id=aeromap címen.

- A Fájlformátum menüben válaszd ki a "csv AeroMap" elő-formátumot.
- A szűrést pontosíthatod, ezek opcióit nem taglalom itt, olvasd el az oldal használatát.
- Nyomd meg a "Letöltés" gombot.
- A "caches.csv" file-t mentsd el.
- Esetleg nevezd el olyan néven, melyen tudod, mik vannak benne (pl. "20050613Dunántúl.csv" néven).
- Excel-ben megnyitva szépen néz ki, láthatod, milyen adatokat kapsz meg egy Geoládáról.
- Konvertáljuk hát be az Aeromap-be!

#### **Sablon tipp**

A letöltés során a sablon beállítások pontosíthatóak. Adok egy-egy tippet a "Pontnév-sablon: [waypoint]" és a "Leírás-sablon [description]" egyéni beállításaira. Ezeket írd be a beviteli mezőkbe. A különbség annyi lesz, hogy megmaradnak az ékezetek, valamint formázottabb és teljesebb lesz a szöveg a POI leírásban. Arra figyelj, hogy összefüggő, sortörés nélküli legyen a bevitel.

Pontnév-sablon <field name="kod"/>

Leírás-sablon

<field name="nev"/>: [<field name="nehezseg\_0"/>/<field name="terep\_0"/>], Típus: <field name="tipus"/>, Elrejtés: <field name="elrejtes" format="Y.m.d"/>, Utolsó megtalálás: <field name="utolso\_megtalalas" format="Y.m.d"/>

A részletekről itt olvashatsz: http://www.geocaching.hu/documents.geo?id=waypoint\_xml\_help

### **Konverzió**

A Geoládákat át tudjuk konvertálni POI adatokká, melyet Az Aeromap képes fogadni. Az Aeromap POI kezelését nem részletezem, keresd a kezelési útmutatójában!

- A konverzióhoz az előbb leírt "caches.csv" file letöltésére van szükséged.
- Töltsd le a a POI konvertert a http://www.navisys.hu/aeromap/download/poiconverter.zip helyről.
- **Figyelem! A v2.62 verziótól kezdve a megváltozott a POI formátum, így a POI konverter is. Az említett verziótól kezdve a telepít**ő **csomag tartalmazza a kompatibilis POI konverter programot, ne az említett linkr**ő**l töltsd le, hanem azt használd!**
- Olvasd el a telepítéséhez szükséges "olvass\_el.txt" file-t! Ezt nem részletezem, adja magát. A használata azonban nem egyértelmű, ezt gyorsvágtában egy példán át megmutatom.
- A "caches.csv" file-t nevezd át "caches.txt" névre, és másold be a POI konverter "C:\AeroMap" könyvtárába.
- Indítsd el a "POIConverter.exe" alkalmazást.
- Nyomd meg a "New DB" gombot.
- Írd be a "Név:" mezőbe, hogy "*Geocaching"*. Írd be a "Gazda:" mezőbe a neved. Írd be a "Fájl:" mezőbe, hogy "*geo*". Nyomd meg a "Létrehoz" gombot. Nyomd meg az "Ok" gombot. Ezzel a műveletsorral létrehoztad a "C:\Aeromap\poi" könyvtárba a POI adat file alapját.
- Nyomd meg a "Database" gombot, mert ki is kell választani. Válaszd ki egy egér kattintással a "Geocaching" sort, majd a jobb felső "X"-szel zárd le az ablakocskát.
- A ..Selected:" mező mellett a ..Geocaching (neved)" bejegyzést látod, ha jól választottad ki.
- Nyomd meg az "Import" gombot, és válaszd ki a "caches.txt" file-t, majd nyomd meg az "Open" gombot.
- Lassabb gépeken akár 1-2 percig is nyithatja a file-t! Ne ijedj meg! Megnyitást követően egy halom listaelemet látsz, pontosan annyit, ahány ládát mentettél le az Internetről.
- Nyomd meg befejezés képen a "Pack" gombot.
- Másold a PDA-dra a "C:\AeroMap\poi" helyről a PDA-ra az "\Aeromap\poi" helyre a "geo.poi" file-t.

Egy korábban általam konvertált AE-be tölthető Geoláda POI itt letölthető (használatáért felelősséget nem vállalok): http://sancho.hu/files/aeromap/trk/

#### **Betöltés**

A "geo.poi" betöltése megegyezik az Aeromap kezelési útmutatóban taglalt POI adatok betöltésével, így arra nem térek ki, csak röviden: Aeromap "POI" menüjében a "Gyűjtemények" almenü ablakában ellenőrizheted, hogy felismerte-e a program a file-t.

A "POI" menü "Beállítások" almenüjét megnyitva a "Turizmus" fülön belül a "Geocache" menüt kiválasztva a "Mutatva" melletti pipa ki/bekapcsolásával eldöntheted, hogy a Geoládák látszódjanak-e a térképen, vagy sem.

A Geoládák szürke négyzetben egy fekete keretes körrel jelennek meg. Ha egy Geoláda POIn a szokás szerint nyomva tartod a ceruzát, a felnyíló menüben a "POI: ..." utolsó előtti sorban látod a láda nevét (pl. "POI: GCeso (280)" a szöveg). Ha ezt kiválasztod, akkor láthatod a láda adatait (példámnál maradva):

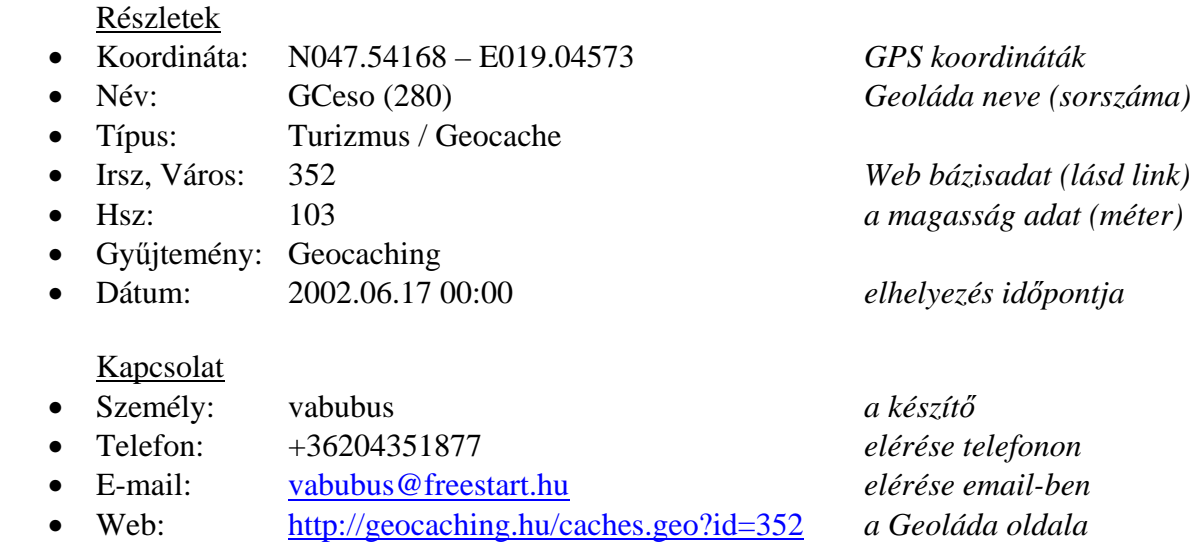

#### Megjegyzés

*Eso esetere:1.0/1.0,V,R020617,U050609* ahol az adatok sorrendben: *megjegyzés, nehézség/terep, Virtuális láda, elrejtés (ééhhnn), utolsó megtalálás (ééhhnn).* 

#### **Adatok használata**

Mit is lehet ezekkel kezdeni Geocaching közben? Mikor valahol kirándulok, és van rá időm, megnézem, milyen Geoláda van a környéken.

- Ennek módja az, hogy az Aeromap-ben megnézem, vannak-e Geoládák ott, ahol tartózkodom.
- Ezután az egyiket tetszőlegesen kiválasztva belenézek az adataiba.
- A "Megjegyzés" fülön már lehet sejteni, hogy ez micsoda is, mert olyanokat szoktak beleírni, mint *VadasPark, Szoborpark, Predikaloszek, Kocser, templomrom,* stb... Itt látom, hogy a láda "V" virtuális, "M" multi, "H" hagyományos, vagy egyéb típusú Geoláda.
- Ha ez felkeltette az érdeklődésem, aktiválom a BlueTooth kapcsolatot a PDA-mon, és a Geoláda adatainál a "Web:" bejegyzésnél lévő "Néz!" gombra kattintok. Ekkor aktiválódik a GPRS elérésem, és letöltődik a www.geocaching.hu oldalról a láda részletes leírása.
- Jelenlegi verzióban csak a beépített Internet Explorer ugrik fel, hiába van telepítve más egyéb böngésző alkalmazás úgy, hogy link esetén az legyen az alapértelmezett! Ez egy fejlesztési hiba! Ha ez zavar, akkor a linket másold ki úgy, hogy 2x rákattintasz ceruzával a link szövegére, majd CTRL+C művelettel vágólapra teszed, és átmásolod a háttérben futó saját böngésződbe.
- A leírás alapján eldöntöm, megpróbálom-e megkeresni a kincset, vagy sem.
- Ha előkészületben vagyok, és nem szeretném elfelejteni a ládát, akkor a láda "Részletek" fülén a "Kedvenc:" melletti négyzetet bepipálom.
- Ha később kell a pont, a "Fájl" menü "Keresés..." almenüjével felugró ablak "Találatok:" ablakában a "Kedvencek" lenyíló menü tetején megtalálhatom, előhívhatom úgy is.
- Ha multiláda esetén a multiláda pontjait is letöltötted, úgy tudod eldönteni, melyik a fő láda, hogy a Geoláda neveket végignézed. Azaz az egy kupacban lévő Geoládák pl. GCKOM esetén olyan megjegyzéseket kapnak, mint GCKOM+BAS1, GCKOM+EUU, stb... Ezek közül az egyszerűen GCKOM-1 és GCKOM-6 ládák a fő ládák, ahol az GCKOM-1 az első. A többit meg érdemes megnézni.
- Amennyiben egy Geoláda adatait megnézted, lezárásnál az összes olyan esetében, ahol "", ö betű volt a szövegeiben, mentést ajánl fel a program. Ne ments rá, mert az "ő", betűből "Q" betű lesz! Ez egy fejlesztési hiba! Elkerülheted, ha még a "caches.csv" file-t Excel-ben "ő"-betűtleníted mondjuk "o" vagy "ö" betűre.

# **Koordináta megadása**

Amennyiben nem rendelkezel POI adatbázissal, vagy egy új Geoláda adatot szereztél be, akkor a következők szerint kell megadnod az Aeromap számára a www.geocaching.hu oldalon lévő koordinátákat. Amint tapasztalod, a GPS koordináta formátumokból van jó néhány. Az Aeromap "Nav" fülén a "Pozíció..." almenüvel hívhatod meg a két fajta formátummal dolgozó koordináta beviteli mezőt.

Három féle GPS koordináta beviteli formátumot is használhatsz (a www.geocachnig.hu alapján megadva a példát).

- 1. fok (hdd.ddddd), például N 47,48366°
- 2. fok, perc (hdd mm.mmm), például N 47° 29,020'
- 3. fok, perc, másodperc (hdd mm ss.s), például N 47° 29' 01,2"

hdd.dddd formátum a "Decimális" mezőben használható. Ezt kedveli az Aeromap. A POIban látható 46.668883 / 16.854600 alak ez. Ha ide beírod a "caches.csv" file-ban lévő LAT és LONG oszlopok adatait a "Szélesség" és "Hosszúság" beviteli mezőibe, és megnyomod a "Beállít" gombot, akkor oda ugrik az Aeromap kis sárga jelölő pöttye, ahol ez a koordináta kell, hogy legyen a térképen. Arra figyelj, hogy <del>tizedesvessző</del> helyett tizedespontot használj!

**hdd mm.mmm formátum** a GPS-szekben, és a www.geocaching.hu oldalon is gyakran használt formátum. Bevitele kicsit nehézkes elsőre, de lehetséges:

- Az "FPM" mezőbe kiválasztod az N jelzést a szélesség adat első mezőjében.
- A második mezőbe beírod a 47-t.
- A harmadik, nagyobb mezőbe beírod tizedesvesszővel a 29,020-t.
- Az utolsó, negyedik mezőt üresen hagyod.
- Ugyanígy beviszed a hosszúság adatait is.
- Megnyomod a "FOK -> FPM" gombot, ekkor decimálissá alakítja az adatokat.
- Megnyomod a "Beállít" gombot.

**hdd mm ss.s formátum** nagyon macerásan vihető be, mert van egy hiba a programban.

- Az "FPM" mezőbe kiválasztod az N jelzést a szélesség adat első mezőjében.
- A második mezőbe beírod a 47-t.
- A harmadik, nagyobb mezőbe beírod a 29-t.
- Az utolsó, negyedik mezőbe beírod tizedesponttal az 1.2-t. Vagy mégsem?
- Pontosabban beírnád, mert nem lehet, ez itt a hibás rész, mert nem lehet pontot írni. Ezért a decimális mezőbe írd be az 1.2-t, jelöld ki, és CTRL+X lenyomással másold át az említett utolsó, negyedik mezőbe.
- Ugyanígy beviszed a hosszúság adatait is.
- Megnyomod a "FOK -> FPM" gombot, ekkor decimálissá alakítja az adatokat.
- Megnyomod a "Beállít" gombot.

#### **Decimálissá és egyéb formátumra alakítás** (haladóknak, perverzeknek)

A www.geocaching.hu oldalon megadott koordinátából decimális formátumot így kapsz:

Decimális alak = fok + perc/60 + másodperc/3600 Példa: Szélesség N 47° 32,5010' Hosszúság E 19° 02,7440' Decimálisan: Szélesség 47,54168° Hosszúság 19,04573°

- Erre én csináltam előre egy Excel táblázatot.
- Csak be kell másolnom az Interneten megtalálható oldalról szövegesen a kijelölt "Szélesség N 47° 32,5010' Hosszúság E 19° 02,7440"' koordináta szöveget CTRL+C paranccsal vágólapra.
- Majd két sorba szúrom be automatikusan egy CTRL+V paranccsal az Excel cellákba.
- Ezután a Pocket Excel-ben előre létrehozott "=VALUE(MID(E7;20;3))" és hasonló függvények szétszedik fok, perc, másodperc adatokra
- A képletek pedig elvégzik a decimálissá alakítást. Ez terepen sem okoz nagy fennakadást, ha ott kell egy multiláda újabb ládáit megtalálni.
- Az új ponton pedig szükség esetén elmentek egy új POI-t (lásd Aeromap kezelési útmutató)
- Adok neki gyorsan egy nevet, mely utal a multiláda első ládájának nevére, vagy egyszerűen csak beírom, hogy "cél".

#### **Konverziós Excel táblázatok**

A saját táblázatomat le tudod innen tölteni, és sok egyéb konverziós formátumot elérsz belőle:

• http://sancho.hu/files/aeromap/GPS\_koor.xls

Koordináta konverzióra még ajánlom Timár Gábor által készített "bajnok23" Excel táblázatot:

• http://sas2.elte.hu/tg/bajnok23.xls

### **Navigáció terepen**

Hogyan navigálok terepen? Hiszen ott nincsenek utak, nem működik az automatikus útvonaltervezés, nem tudom, milyen messze vagyok a keresendő koordinátáktól. Erről írok most, hogyan lehet megoldani Aeromap segítségével a feladatot.

- Kikeresném a Geoládát, nem mentettem el kedvencnek, és nem emlékszem a nevére, csak sejtem.
- A "Fájl" menü "Keresés..." almenüjével felugró ablak "Név:" mezőjébe beírom, hogy "gc", majd nyomok egy "Keres" gombot.
- A "Találatok:" ablak "POI" lenyíló menüjében végignyálazom a ládákat.
- Kiválasztom, amelyik kell, és a "Mutat" gombra kattintok.
- A térképen egy nyíl jelzi a kiválasztott Geoládát.
- Ha érdekelnek az adatai, megnézem.
- Ha nincsen elég közel, ráközelítek 80m-re vagy 120m-re.
- A ceruzával a sárga pontot megpróbálom lehetőleg a Geoláda ikon közepére rakni (fontos!).
- Ezután tartom csak nyomva a cerkát, hogy kiválaszthassam az "Útvonalpont" menüt a felugró menüből.
- Ekkor egy kis zöld kör jelzi a célpontot. (Több útvonalpontot most nem rakok le, ezzel kapcsolatban az *Útvonaltervezés terepre* részben találsz bővebb leírást.)
- Bekapcsolom a szokásos módon a GPS-t (a "GPS" menü "Engedélyezés", "Követés", "Forgatás" menüi legyenek bekapcsolva!)
- Ellenőrzöm, megfelelő-e a GPS vétel, ekkor a "3D" felirat megjelenik balra lent.
- Esetleg a "Nézet" menü "GPS adatok" almenüjében megnézem, legalább 3db műhold a belső sárga körön belül van-e. Ez azt jelenti, hogy az égbolton 45°-os szögön belül vannak a műholdak, vagy azon kívül. Ez határozza meg, hogy mennyire leszek pontos a megtalálásban.
- A térkép beáll oda, ahol vagyok, jelzi a kis nyíl is, és egy kereszt.
- A "Nézet" menü "Iránytű" almenüjét, ha meghívom, akkor előjön az iránytű. Az iránytű ekkor beáll valahogy.
- Rögtön jelzi a jobb felső adattal, hogy a céltól légvonalban mekkora távolságban vagyunk. Az "Alt:" mutatja meg a jelenlegi magasságomat tengerszint felett. A keresett pont magasságát, ha megjegyeztük (POI-ban a házszám az), látható azonnal, várhatóan mennyit kell menni fel vagy le. Persze, ebből még nem derül ki, van-e hegy vagy völgy közöttünk.
- Valamerre elindulok. Célszerű hírtelen kilépni, mert a kütyü 4-5km/ó sebesség alatt "nem jelez" pontos irányt, az iránytű kamuzik. (Lassú haladásnál a program inkább beáll egy irányba, hogy ne forgassa ide-oda a képet a GPS pontatlanság miatt. Ne ijedj meg! Ha belegondolsz, nem kell mindig ilyen gyorsan menni mindenhol! Hiszen az út legtöbb részén adja magát az út. Másrészt a tracklog által rögzített fekete vonal is megadja azt, hogy merre mész, jó-e az irány.)
- Az iránytűről akkor tudom, hogy jól állt be (azaz működik), ha a kiindulási ponttól húzott tracklog fekete vonalához képest a nyíl is elmozdul a húzás irányába mutatva. Erre érdemes figyelni tehát, hogy az irány akkor garantált, ha 4-5km/ó sebességgel haladunk legalább! Ha ennél érzékenyebb lenne az Aeromap, akkor ugrálna összevissza az iránytű. Más szoftvernél tapasztaltam ilyet. Ez eléggé lefogná feleslegesen a megjelenítésben a PDA processzort, ezért is jó így ez ahogy van.
- Az iránytű külső kék-fehér szélén megjelenő sötét-vörös nyíl mutatja meg, merre kellene haladnom. Ha arra megyek, amerre kell, akkor a nagy piros és a kis sötét-vörös nyilak egymásra mutatnak.
- A távolság kijelzése alatt egyből azt is meglátom, hogy légvonalban haladva ezzel a tempóval mennyi idő múlva érem el a célt. Ez tájékozató adat csak. Hiszen az Aeromap nem tudja, merre megy a terepen az út, nem tudja, milyen hegyet kell megmásznom a bokrokon át, mekkora sebességgel haladok, stb...
- Mikor közel érek a célhoz, igen csak figyelnem kell, hogy ne lassan haladjak. Ugyanis rendesen el tud vinni az iránytű, ha hamis adatot mutat az alacsony sebességem miatt. Bármennyire is azt diktálná az ész, hogy lassítsak, itt kell gyorsítanom.
- Ha mégis lassítottam, vagy megálltam, hírtelen elkezdek jobbra, balra, és különböző, de határozott irányokba lépni 5-6 lépést. Az a lényeg, hogy az iránytű beálljon jó irányba, és felismerjem, mi a helyes irány.
- Úgy 50m-en belül már egyre inkább ide-oda járkálok, ha nem egyértelmű a tereptárgy, vagy nem ismerem fel a rejtést, vagy szóval, ha béna vagyok, és nem lelem a ládát.

Mert ugye egy erdőben minden fa egyforma látszólag, és mondjuk nincsen elefánt módjára kitaposva a terep egyenesen a ládához.

- Ha túl kusza már a térképen a tracklog vonal, mert béna vagyok, sajnos újra kell indítani az Aeromap-t. Jobb megoldást nem találtam eddig arra, hogyan lehet éppen rajzolt tracklog-t megszakítani, és újat kezdeni.
- Arra figyelj, hogy ha alkalmazás lekapcsolót használsz a jobb felső sarokban, mely kilövi a memóriából a programokat, és nem hagyja a háttérben futni. Ugyanis ha ezzel zárod le az Aeromap-t, akkor az éppen rögzített tracklog-odat nem menti el! Ezért az Aeromap-ből ekkor a "Fájl" menü "Kilép" almenüjét válaszd!

# **Tracklog használata**

Mire jó a tracklog túrázás közben? Elképzelhető, hogy nem találtál meg korábban egy Geoládát. Azonban rögzítette az Aeromap a korábbi túra útvonalát, és ezt nem törölted. Ekkor ez a bejárási útvonal betölthető, és "ezen haladva" könnyebben navigálsz.

A könyv írásának idejében készül egy tracklog konverter, mellyel majd a www.turistautak.hu oldalon található hazai turistaútvonalak tracklog-jait lehet Aeromap formátumra konvertálni. Ezek kísérleti formátumait innen letöltheted (használatáért felelősséget nem vállalok): http://sancho.hu/files/aeromap/trk/

Vagy az is elképzelhető, hogy egy Aeromap felhasználótól kapod meg egy korábbi bejárását, mely a Geoláda közelében van. Így nem kell kísérletezned egy ismeretlen terepen. Betöltöd a korábbi tracklog-t, és azon haladsz végig a Geoláda megtalálásáig.

Lássuk, hogyan is működik ez a gyakorlatban?

- Az "Útvonal" menü "Nyomvonal kezelő" almenüje előhívja a PDA-n lévő  $\ldots$ Aeromap\trk" könyvtárban tárolt összes .trk file-t.
- A fastruktúrából kiválaszthatod kategória és dátum szerint a keresett korábbi bejárást.
- Ráállva a nevére, majd a "Mutat" gombra kattintva a térképen megjelenik a keresett tracklog.
- Ha sok tracklog-t használsz, érdemes néha itt rendet rakni, és kicsit macerás, de az "Adatok" gomb segítségével előhívni és módosítani a tracklog-ok adatait. Így később a "Szűrés" gomb melletti beviteli mezővel könnyen leszűrheted a sok-sok bejárás közül a kívántat.
- A betöltött bejárás fekete kis vonallal látszik, melyen kis X-ek vannak. Ha ráállsz ceruzával a vonalra, akkor a vonal bekékül, és felugrik egy ablakocska, melyen a korábbi bejárás aktuális időpontját, a haladási sebességet, és a magasságot látod. Így előre ellenőrizheted, hogy milyen magasságokat kell bejárnod, és milyen gyalogsebességet ért el a korábbi bejáró ott.
- Amennyiben zavar a felugró ablak, a ceruzával a vonalon kívülre tapints határozottan.
- Az iránytűt most is használhatod. Az iránytűn a térképpel ellenétben a tracklog jól átüt, jól látszik.
- Haladás közben az új tracklog vastagabb, mint a betöltött tracklog. Ha nagyon kusza a két vonal együtt, akkor ha a betöltöttet kiválasztod, az bekékül, és így elkülönül az aktuális a betöltött tracklog-tól.
- Egyszerre maximum 10db korábbi tracklog-t tudsz betölteni.

• Elrejteni a tracklog egy pontján nyomva tartott ceruza hatására felugró menü "Nyom elrejtés" almenü meghívásával lehet. Egyesével kell "kilőni" mindegyiket. Ha sok betöltött van, könnyebb újraindítani az Aeromap-t.

### **Útvonaltervezés terepre**

Az Aeromap nem csak automatikus útvonaltervezést képes használni. Max 100 pontig létre lehet hozni egyéni útvonaltervet, mely kifejezetten terepen (nem úton) történő navigációban segít. Magyarán akkor jó, ha túrázni akarsz. A kézi útvonalterv az iránytűvel együtt használható ki igazán. Az útvonalterv elmenthető egy .wpt file-ba, melyet a program az "\Aeromap\wpt\" könyvtárban tárol. Az útvonalpontok pontos szerkesztését és használatát keresd az Aeromap használati útmutatójában! Itt a rázósabb műveletekre térek csak ki. Hogyan szoktam használni a kézi útvonaltervezést Geoláda keresésnél?

### **Pontok felvétele**

- Útvonalpontokat egymás után lehet letenni a térképre. A tervezett indulási helyre a ceruzát odaérintem, hogy jelenjen meg ott egy sárga kis pont.
- Ugyanitt még egyszer megérintve a képernyőt nyomva tartom a ceruzát, és a felugró menüből az "Útvonalon" almenüt hívom meg.
- A következő pontot oda teszem le, ahol a következő fő célállomás és/vagy kanyar van. Ekkor a két pont között egy egyenes vastag fekete vonal lesz. A pontokat így egészen a Geoládáig le lehet rakni, vagy akár arra is lehet használni, hogy ezzel jelöljük a multiláda megtalált pontjait, beírva a pont nevébe a megtalált jelszó részletet.
- A rossz helyre lerakott pontot elmozgatni kicsit nehézkes, mert előbb ki kell jelölni a mozgatandó pontot.
- Köztes pontot két pont közé úgy lehet beszúrni, hogy az indulási ponthoz közelebbi pontra kell állni, majd az "Útvonal" menüben a "Beszúrás" almenüt kell meghívni.
- A nem kívánt pontot érdemes törölni, erről később írok miért.
- Az adott pont tulajdonságait akkor szoktam előhívni, ha hosszabb útvonalat tervezek, és ekkor sokat segít a pontok ellenőrzésében, ha legalább a "Név" adatot kitöltöm (tárolásához a "Tárol" gombot nyomd meg). Jelenleg a többi adatot nem tudod semmire használni. Kivéve, ha a szimulációnál érdekes a sebesség (bővebben erről az Aeromap használati útmutató ír).
- Az útvonalterv adataiban sem érdemes az "ő" betűt használni, mert "Q" lesz belőle.
- Ne felejtsd elmenteni a kézi útvonaltervet az "Útvonal" menü "Útvonal mentés" menüjével. Az "Útvonal betöltés" menü segít a mentés betöltésében.

#### **Navigáció a pontokkal**

- Az iránytű indítása után az iránytű alján lévő nyilakkal kiválasztom, melyik ponthoz képes mérjen a műszer. A nyilak kézzel is kezelhetőek. A nyilak közötti szám (pl. 3/5) jelzi azt, hogy hányadik ponthoz képest mutat az iránytű (pl. 3. pont az 5 pontból).
- Így haladás közben meg tudom nézni, hogy a következő pont, vagy az útvonal vége milyen messze van légvonalban.
- Arra is kapok adatot, milyen messze vagyok az előző ponttól.
- A pontokat át tudom mozgatni út közben is, ha valami miatt korrigálni kell. Nem kell kilépni az iránytű üzemmódból ehhez.
- Haladás közben a vastag vonalhoz képest látszik a rögzített tracklog. Nem kell megijedni részleges eltávolodástól, mert lehet, hogy enyhén ívesen tudsz csak haladni, míg a vastag fekete vonal a légvonalat mutatja.
- Az Aeromap lehetőséget ad arra, hogy GPS követés közben is elmozgassam a térképet egy távolabbi pontra. Ha pár másodpercig nem nyúlok a képernyőhöz, akkor visszarántia az aktuális ponthoz a térképet. Ez azért érdekes, mert így meg lehet nézni, hogy a környéken mi van, vagy merre halad a tervezett utam.
- Este, sötétedés környékén érdemes éjjeli képernyőre váltani az Aeromap-et.

### **Egyéb haszontalanságok**

Az alábbiakban nem közvetlen az Aeromap-hez, hanem a PDA terepen történő használatához írok pár általam hasznosnak vélt dolgot.

• A PDA fogyasztását úgy csökkentem, hogy a képernyőt kikapcsolom, miközben maga a PDA működik. Erre egy freeware alkalmazást használok, a ScreenLock programot. A programot hozzárendeltem a PDA-m oldalán található gombhoz (nálam ez alapban a diktafon gomb volt).

Innen letöltheted: http://www.pocketgear.com/software\_detail.asp?id=14621

- A képernyő fényerejét le szoktam venni, vagy legalább is 1 percre csökkentem a nagyobb fényerő használatát. Ez szintén energiát takarít meg.
- A PDA-mhoz vettem egy akkumulátort is tartalmazó bőrkabátot, mely meghosszabbítja terepen a használatát a kütyünek, és egyben védi is a külsejét.
- Biztonság kedvéért egy 4db AA ceruzaelem befogadására képes pótakkut is csináltam. Ebbe NiMh akkut teszek feltöltve. A kimenete rádugható a PDA-ra és a GPS-re is. Így vész esetén rátölthetek terepen a lemerülő félben lévő kütyüre. Ez a módszer abban az esetben használható, ha 5V-os a DC bemeneted a kütyükre (akkuk esetén 4x 1,25V = 5V), és nem téveszted el a polaritást. Figyelem! Ha elrontod a kütyüidet, nem miattam van!
- Mivel egy BlueTooth GPS-t használok, ezért figyelek arra, hogy olyan helyre rakjam túra közben, ahol nem takarom el a műholdaktól. Télen a sapkámba teszem a fejem tetejére. Ennek van egy másik oka is: télen az akkumulátorok a hidegben hamarabb lemerülnek. A fejem meg fűti, melegen tartja a GPS-t. A PDA-t is ilyenkor gyakrabban kell zsebre rakni. Nyáron olyan táskát viszek magammal, melynek a vállpánt részén van egy tépőzáras mobil tartó, és abba csúsztatom bele.
- Terepen figyelj a ceruzádra, mert könnyen elhagyhatod!
- POI létrehozáskor figyelj arra, hogy az Aeromap jelenleg maximum 26db POI csomagot képes kezelni.
- A POI láthatóság bekapcsolását ne felejtsd el beállítani! Az újabb 2.54f verziótól már profilokat is létrehozhatsz. Bővebben a szoftver leírásába nézz bele!
- Amennyiben más alkalmazásba is be akarok lépni, a Task váltásra az egyik gombhoz rendelt Dynamo task manager-t használom. A program freeware. Azért szeretem, mert animáltan feldobálja a képernyőre a futó alkalmazások ablakait kicsinyítve, melyek közül újjal könnyen választhatok. Innen letöltheted: http://www.aspecto-software.com/Dynamo/Dynamo.htm

Egy másik ingyenes task manager: http://www.insuitemobile.com/downloads/beta/

- Figyelj arra, hogy több program futtatása esetén, ha nincsen elég szabad memóriád, az utoljára használt programot kilövi a PDA-d a memóriából. Így az Aeromap is eltűnhet! Az Aeromap beállításaiban ezért érdemes a maximális térkép méretet levenni 3MB-ra. Terepen úgy sem használsz egyszerre több layer-t oda-vissza kapcsolgatva.
- Az Aeromap térképeit az SD slot-ban lévő kártyán tárolom. Így igaz, hogy lassabban indul el az Aeromap, amíg betölti a lassabb memóriából betöltve a térképet, azonban nem foglalja a gyors memóriát feleslegesen.
- Az Aeromap telepíthető bármelyik memória részre a v2.61 verziótól kezdve. A program indulása akkor lassabb lesz, ha a program is mondjuk a fő memória helyett az SD, vagy CD kártyán van. Továbbá mivel kimozdulhat a működés közben terepen a memória kártya a PDA-ból, ezért nagyobb az adatvesztés, és lefagyás veszélye, mint ha simán minden a memóriában van. Döntsd el, mit hová telepítsz, ha hasonlóakat tapasztalsz.
- Az Aeromap használatával kapcsolatban javaslok pár fórumot, melyen folyamatosan írnak a felhasználók okos dolgokat a programról: PDAMánia: http://www.pdamania.hu/forum/forum1.php3?topic=2748&szuro=4 Index: http://forum.index.hu/Article/showArticle?t=9092301 Saját hírek: http://aeromap.freeblog.hu

# **Utószó**

Remélem, hasznosnak találtad rövid, gyakorlatinak szánt leírásom. Észrevételeidet az aeromap@sancho.hu címre várom szeretettel. **Kalandra fel, tessék kincset keresni!** 

Üdvözlettel, *Virág Attila* 

A leírás magánfelhasználóknak készült nem üzleti célú felhasználásra. Ezt a leírást szabadon terjesztheted. Részeit csak az előzetes engedélyemmel idézheted, vághatod, módosíthatod, használhatod fel bármilyen módon saját céljaidra.